## 专任教师在综合教务系统提交"听课记录"的操作方法

步骤一:如何讲入"听课记录"界面

**1**.学校网站首页点击 "教务系统"(见图 **1** 箭头所指位置)进入"综合教务系统"界面,或从首页 标题栏中点击"教务在线"进入"综合教务系统"登录界面(如图 **2** 所示)

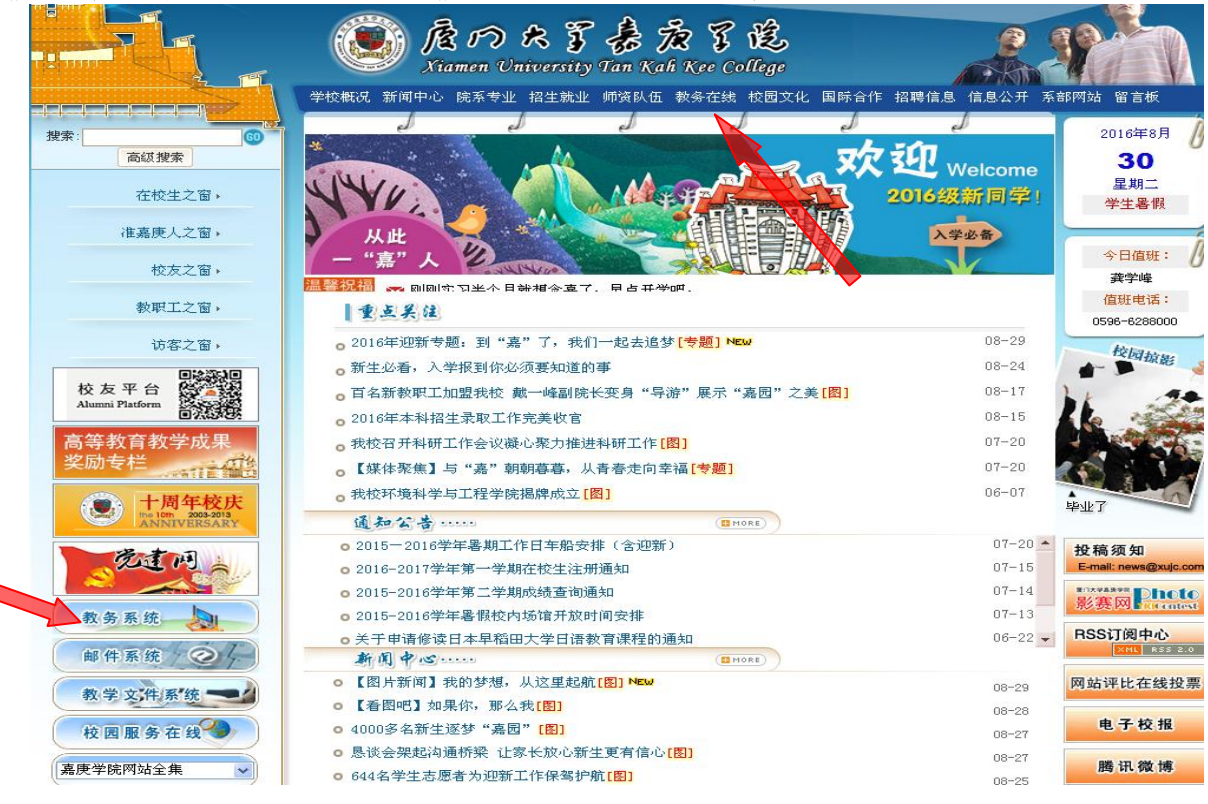

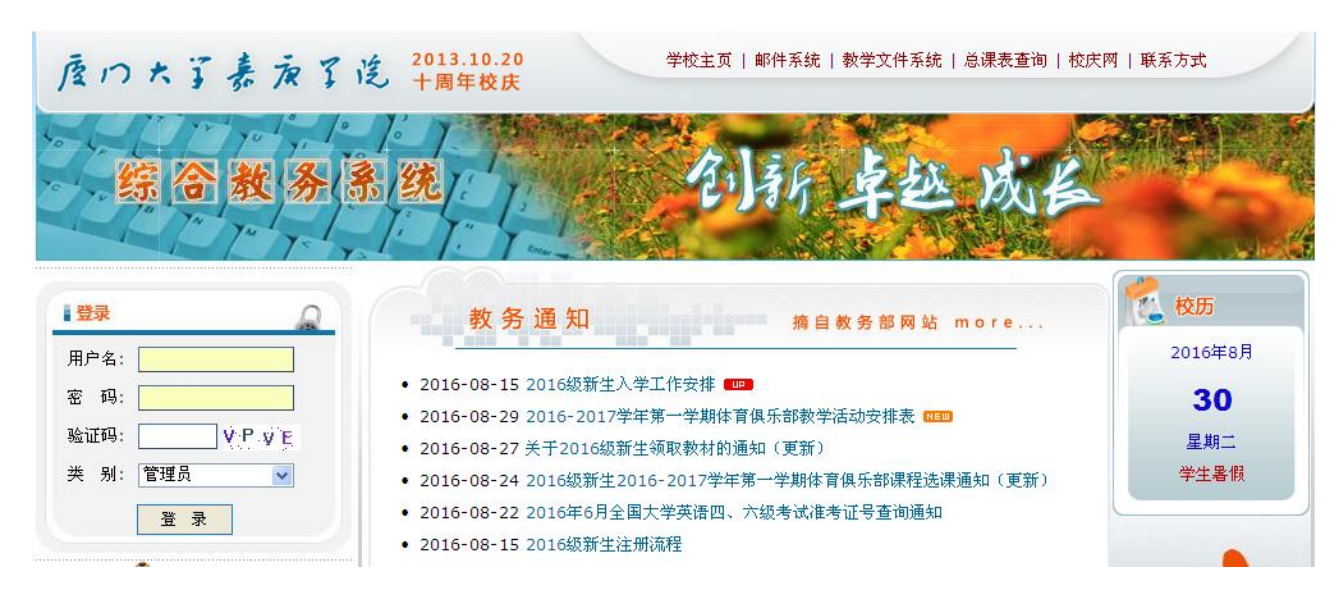

图 **2**

**2**.在"综合教务系统"登录界面,输入本人用户名和密码,类别选"教师",登录"综合教务系统" 首页(如图 **3**)。

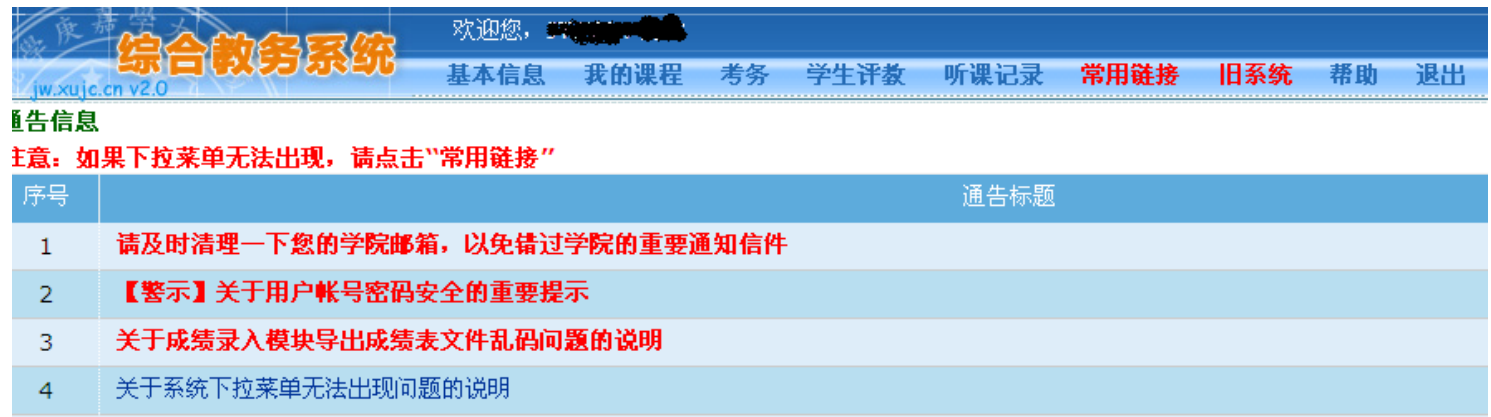

**3**.在"综合教务系统"中点击"听课记录"(见图 **4** 红色箭头所示),进入"听课记录"首页界 面(如图 **5** 所示)。

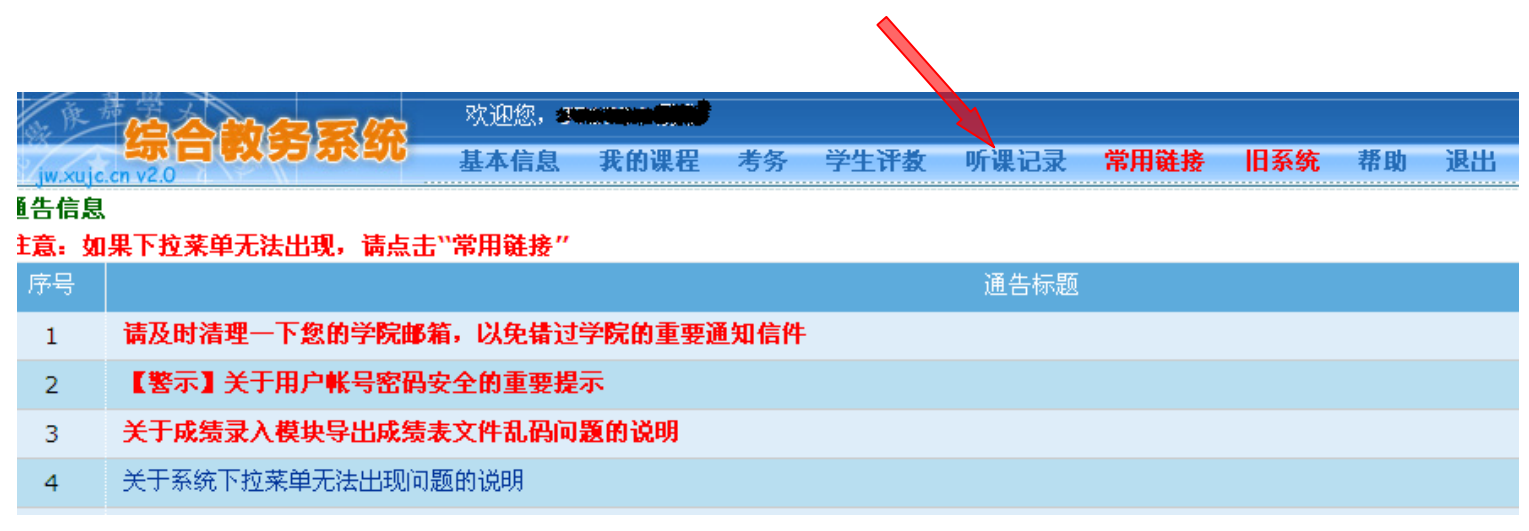

图 **4**

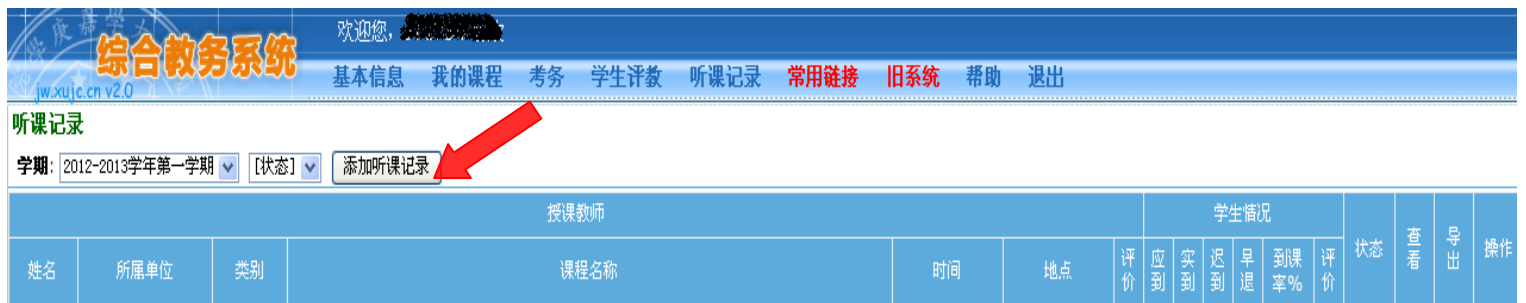

## 步骤二:如何录入、修改和提交听课记录信息

**4**.听课记录首页界面(如图 **5** 所示)中点击"添加听课记录",进入图 **6** 所示界面,录选"授课

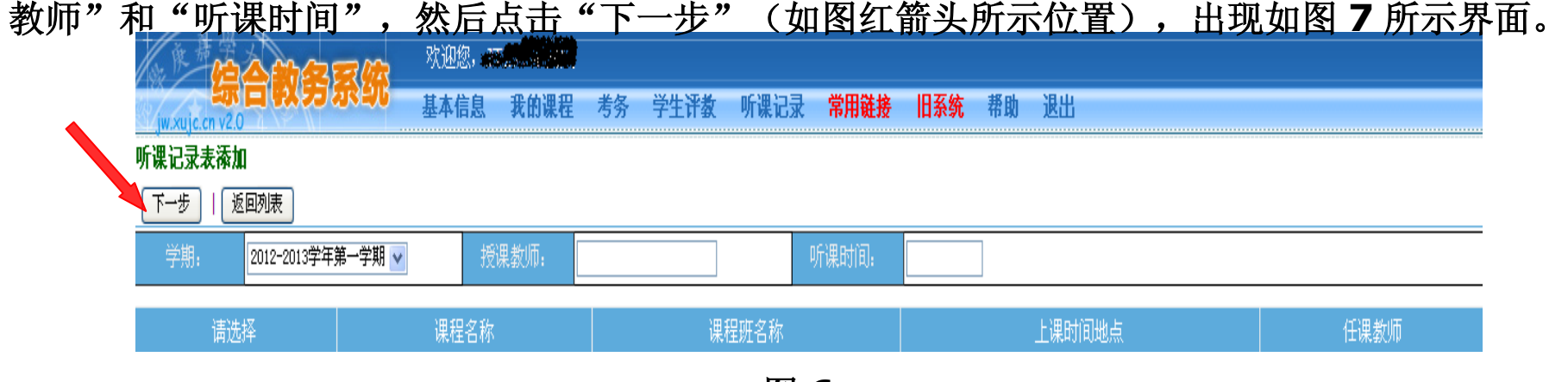

图 **6**

5. 在图 7 所列课程名称中,点选"请选择"下的圆圈,选取所听课程及课程班等信息。然后点"下

一步"进入图 **8** 界面。

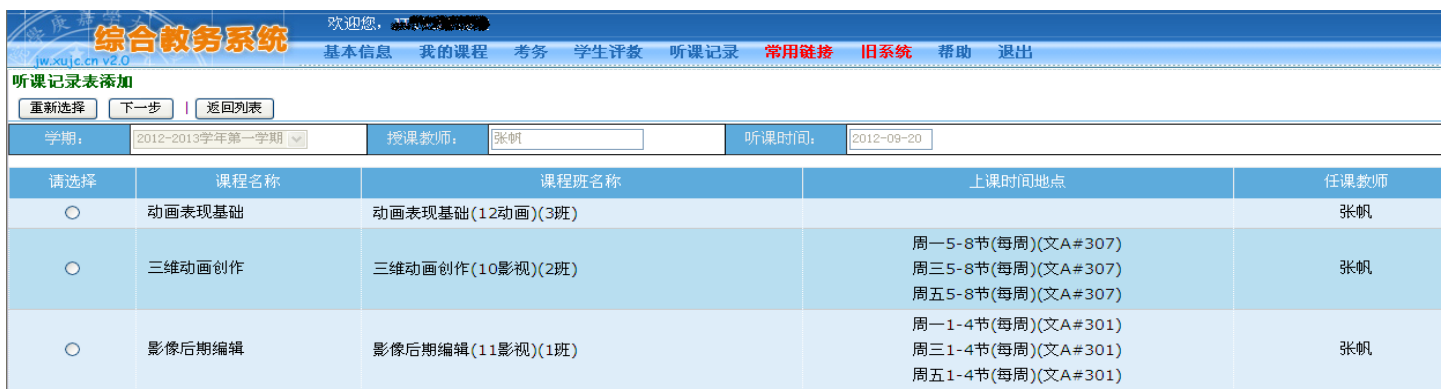

## **6**.在图 **8** 所界面中,录入或点选具体听课信息、教学要点、具体建议等(不能留空,否则无法提

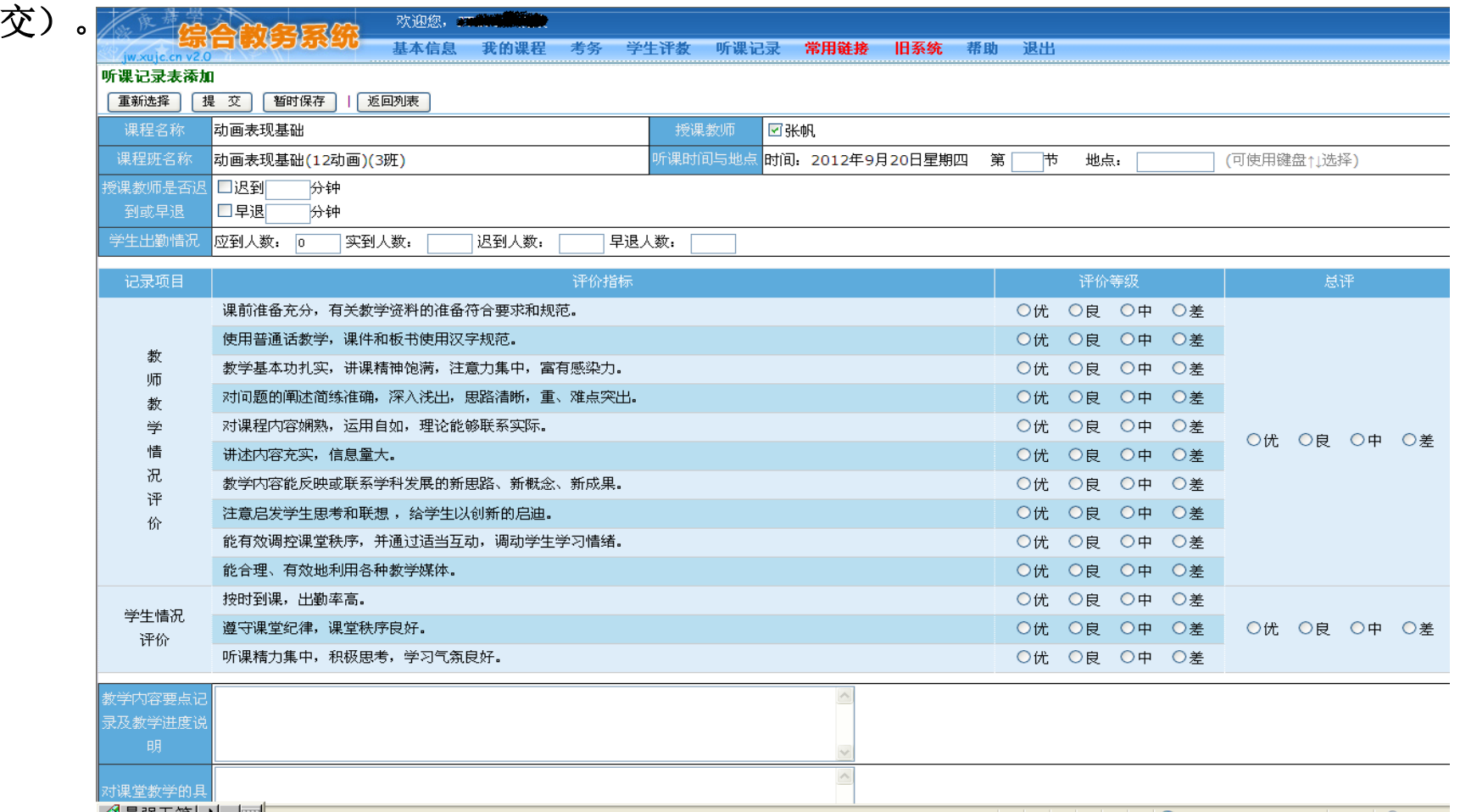

**7**.听课信息录入完毕后,如确认无误,即可点击"提交"(见图 **9** 红色箭头所示位置),如需修 改,则点击"暂时保存"以便本人修改后再提交。

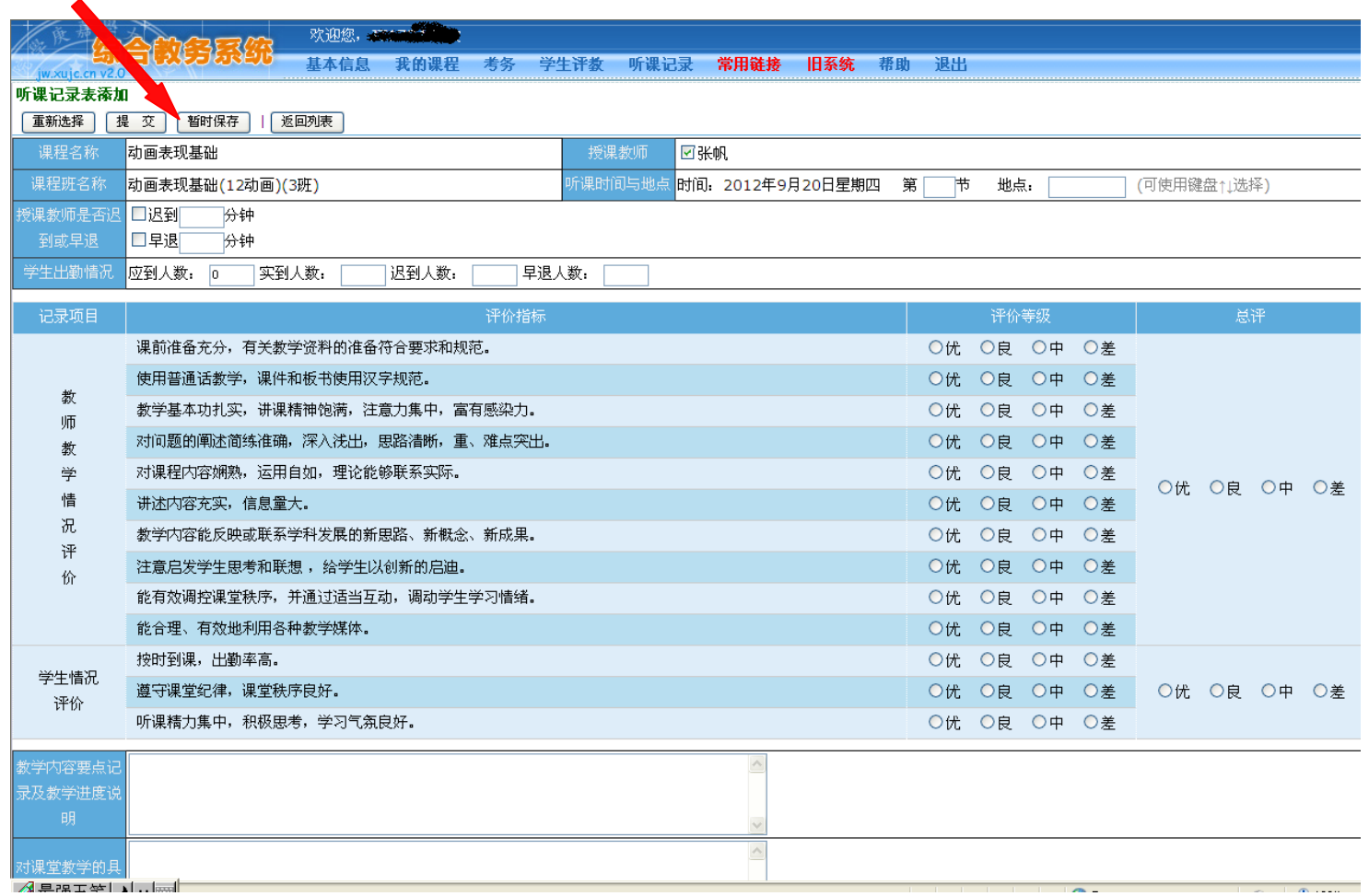

## 二、注意事项

**1**.听课记录信息录入完成后须经"提交"和"审核"程序,才能进入学院听课情况分析系统, 请各位听课人员录入本人听课信息后务必点击"提交"**(**一经提交,不能再退回修改**)**;各教学单位 教师和秘书的听课记录信息由对应教学单位负责人审核,教学单位负责人本人的听课记录由本人审 核。

**2**.听课记录信息在网上录入和审核的时间要求:每月 **5** 日前在网上录入并提交本人上月听课记 录信息,教学单位负责人最迟于每月 **10** 前审核本单位人员的听课记录。

**3**.纸质"厦门大学嘉庚学院听课记录表"由各教学单位或部门指定专人收集存档。